## Section 8.6

## INVOICE TRACKED TIME

Next, we can transfer billable tracked time to an Invoice to bill a specific customer for the time.

## **EX** QUICK CHECK

## **C8.1 Invoice with Billable Tracked Time** To create an Invoice with billable tracked time: From the **(+) New** icon, select **Invoice**  Select **Customer: Sandy Copper: Remy** If message appears: Could not fetch recommendation due to invalid ship to address, delete the **Ship to Address** Select **Invoice date: 01/15/2024** From the Suggested Transaction drawer and the Billable time card, select **Add**. (If the drawer is not visible, select Manage > Suggestions > Suggested Transactions.) Select **Save** Select **Manage > Actions > Transaction Journal** What are the Accounts and Amounts debited? What are the Accounts and Amounts credited? **6 2 5 8 9 3 4**

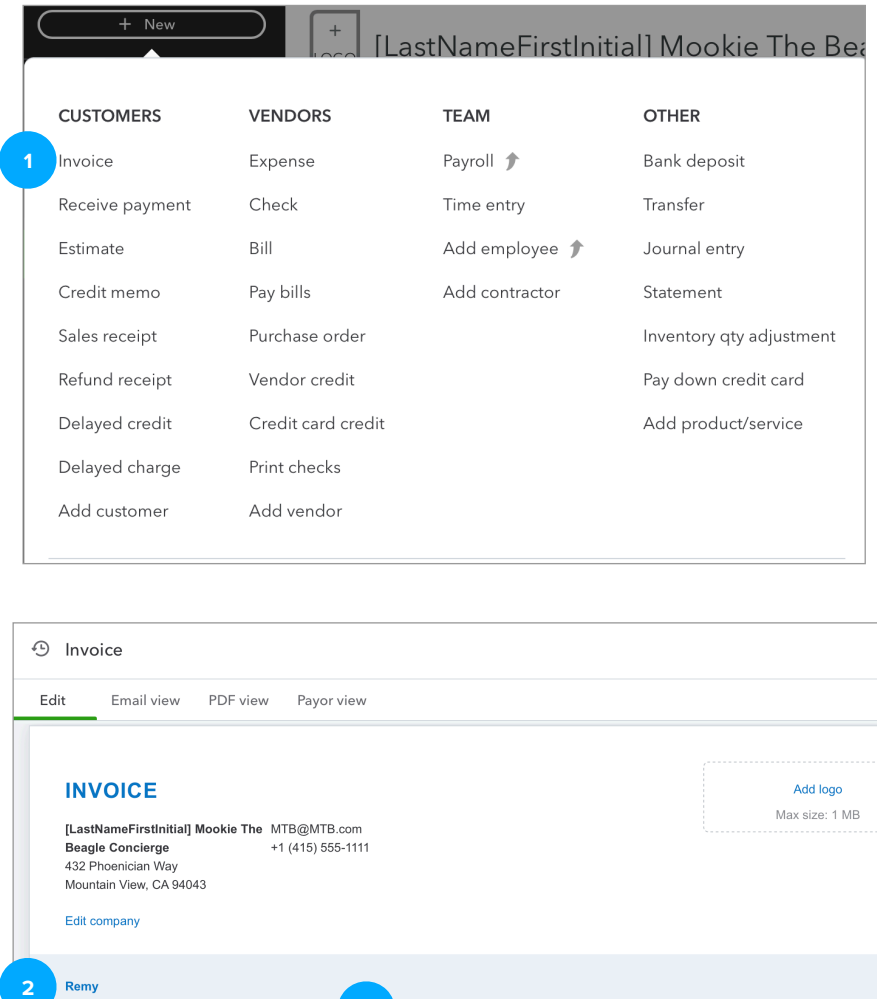

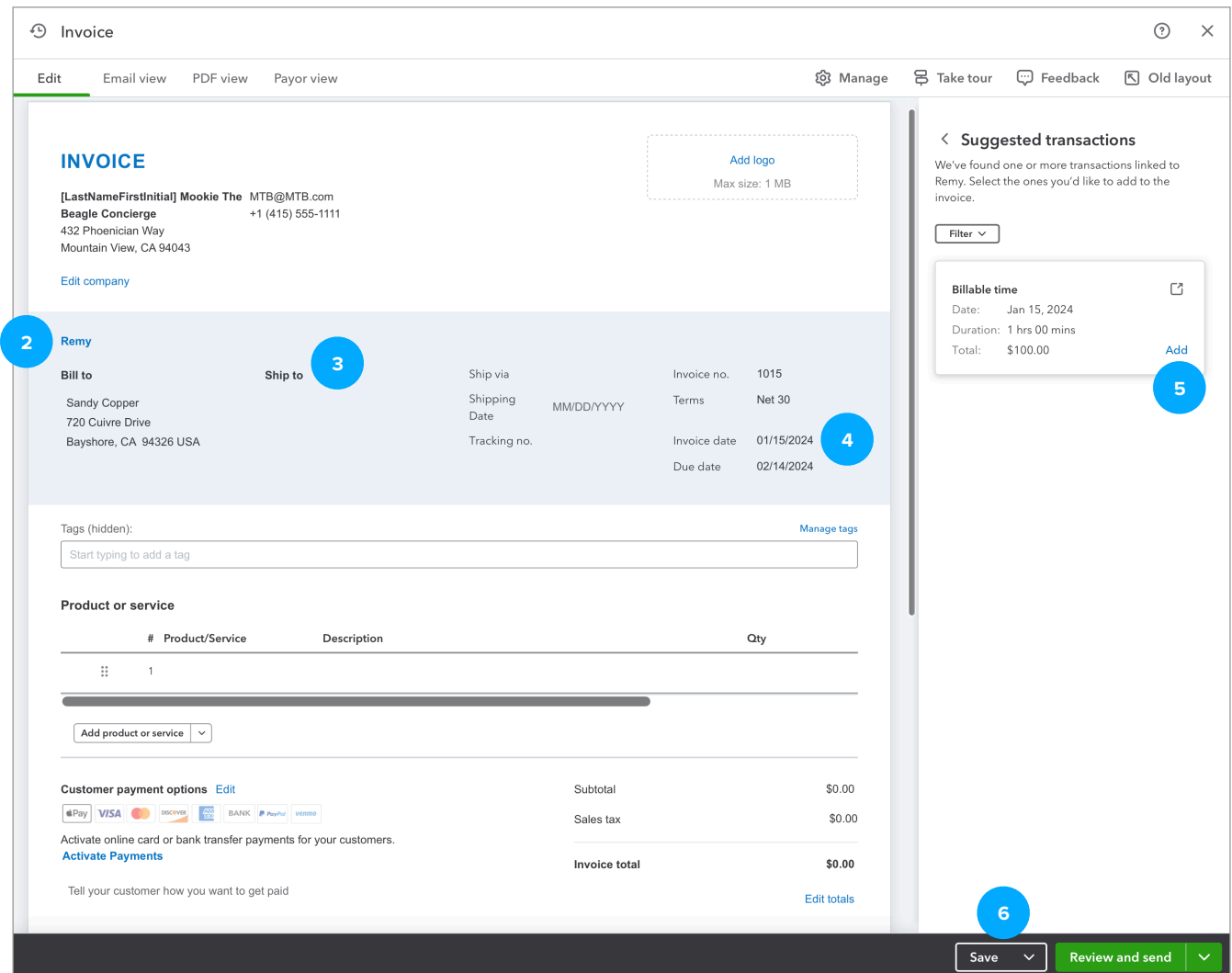

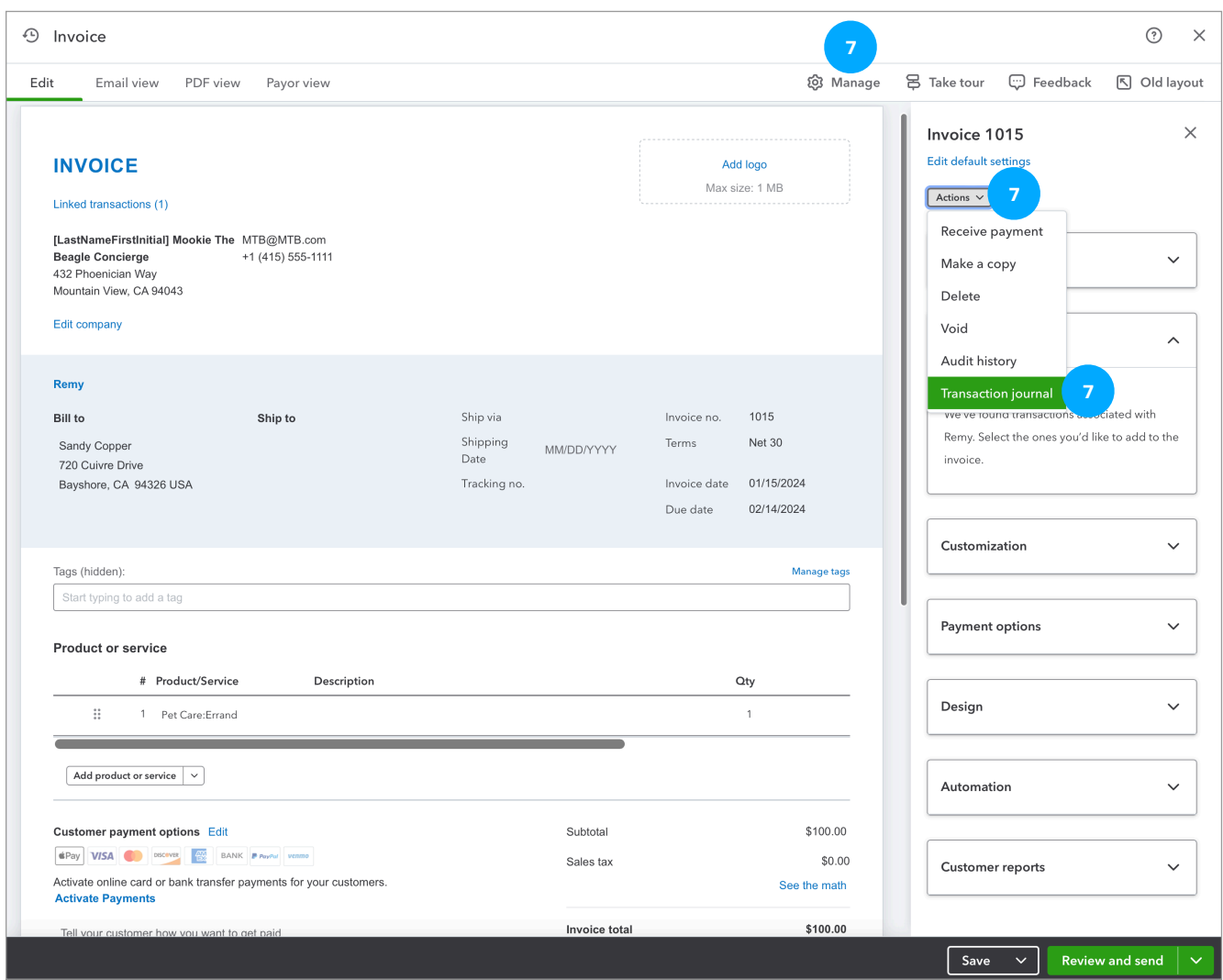